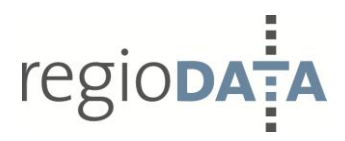

# *<u>geop@RTAL-KURZANLEITUNG</u>*

- GEOPORTAL / STAND: AUGUST 2012 / REGIODATA GMBH -

## **INHALTSVERZEICHNIS**

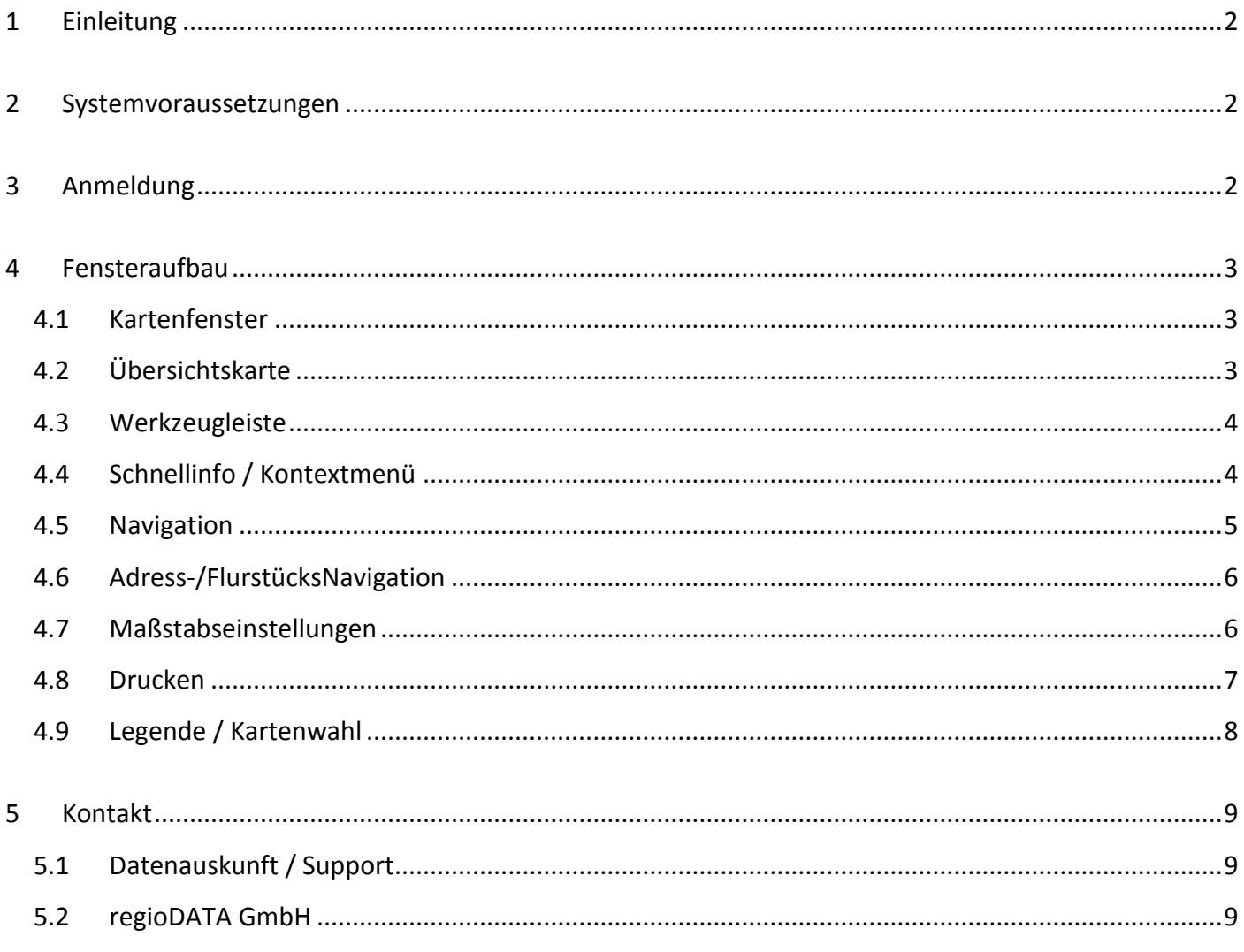

## <span id="page-1-0"></span>**1 EINLEITUNG**

Mit dem geoPORTAL wird Ihnen ein frei zugängliches WEB-basiertes Auskunftsystem zur Verfügung gestellt. Hiermit erhalten Sie die Möglichkeit ausgewählte Geodaten wie beispielsweise Bebauungspläne, Bodenrichtwerte oder Umweltdaten ohne Anmeldung oder Registrierung einzusehen. Das geoPORTAL versteht sich somit als Service für den Bürger.

Als Datengrundlage dienen die Daten aus dem jeweiligen kommunalen GIS bzw. die Daten aus den Fachbereichen, Eigenbetrieben oder Tochtergesellschaften der jeweiligen Kommune.

Das geoPORTAL ist plattformunabhängig und kann mit den gängigen Browsern betrieben werden (Internet Explorer ab 7 und Firefox ab 3.0). Es sind hierzu keinerlei Installationen notwendig.

In den folgenden Kapiteln sind die Benutzeroberfläche sowie die Funktionen des geoPORTAL beschrieben.

#### <span id="page-1-1"></span>**2 SYSTEMVORAUSSETZUNGEN**

- Internetzugang mindestens ISDN-Anschluss mit 128kb / Empfehlung DSL oder Standleitung
- Aktueller Webbrowser [Mozilla Firefox ab Version 3.0](http://www.mozilla-europe.org/de/firefox/) oder Microsoft Internet Explorer ab Vers. 7
- [Adobe Reader](http://get.adobe.com/de/reader/) **Zum öffnen der geoPORTAL Anleitung und hinterlegten Dokumenten**

## <span id="page-1-2"></span>**3 ANMELDUNG**

- 1. Schritt: geoPORTAL unter<http://geoportal.regiodata-service.de/> aufrufen.
- 2. Schritt: Nutzungsbedingungen und Haftungshinweise lesen
- 3. Schritt: Einverständniserklärung mit Nutzungsbedingungen und Haftungshinweisen erteilen

## <span id="page-2-0"></span>**4 FENSTERAUFBAU**

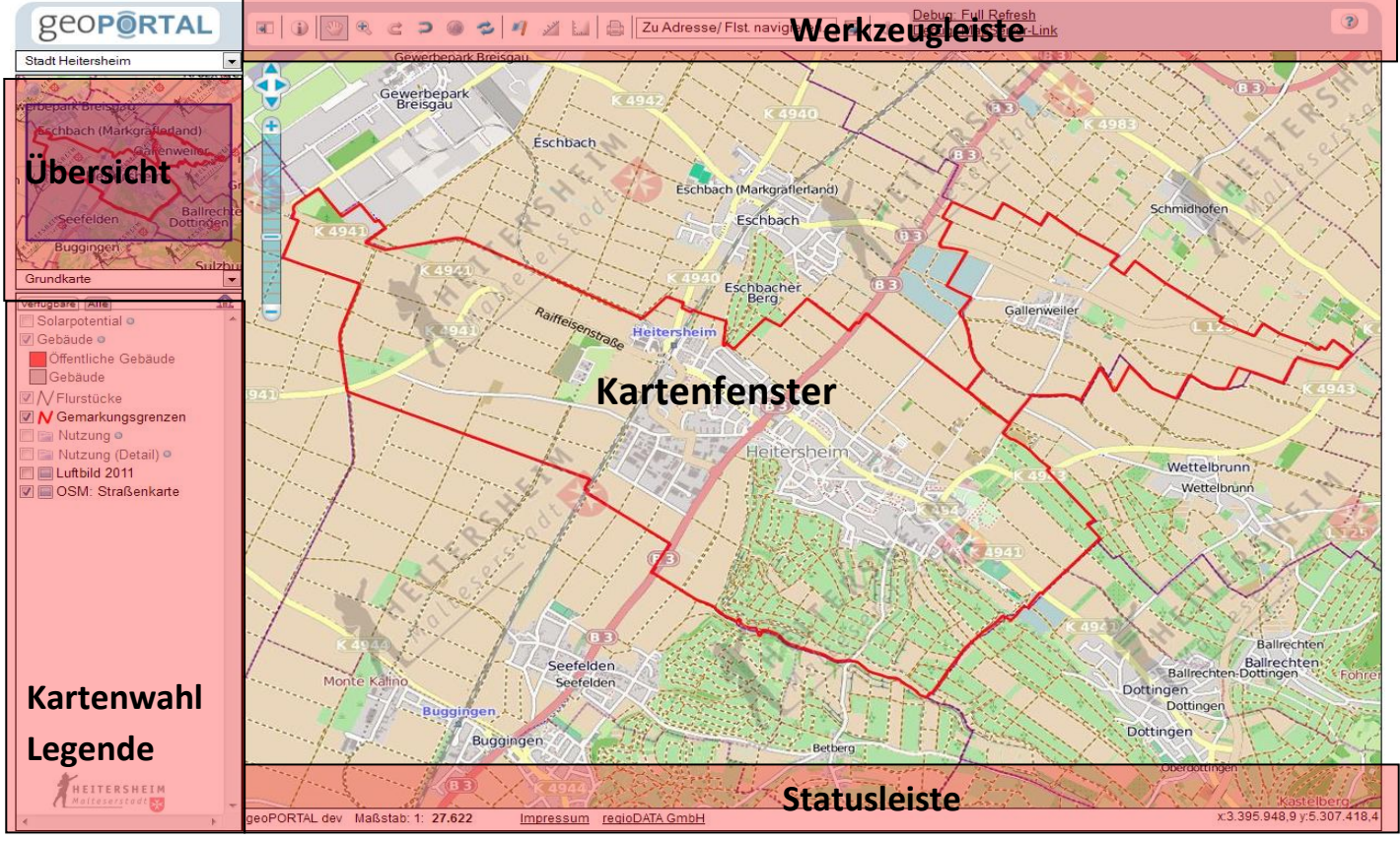

**Abbildung 1: Startbildschirm geoSERVICE mit Fensteraufbau.**

#### <span id="page-2-1"></span>4.1 KARTENFENSTER

Das Kartenfenster stellt die Hauptkomponente des geoPORTAL dar, in ihr werden die ausgewählten Geodaten dargestellt.

## <span id="page-2-2"></span>4.2 ÜBERSICHTSKARTE

Die Übersichtskarte dient zur Orientierung im verfügbaren Gebiet. Außerdem können Sie die Übersicht zur Navigation nutzen. Hierzu müssen Sie den blau markierten Auswahlbereich mit gedrückter linker Maustaste verschieben. Das [Kartenfenster](#page-2-0) wird dann dementsprechend geladen. Über das Aufziehen eines Rechtecks wird der entsprechende Bereich im Hauptfenster geladen. Der Maßstab des Übersichtfensters wird dynamisch dem Kartenfensters angepasst. Über das Symbol kann jederzeit die Gesamtübersicht hergestellt werden.

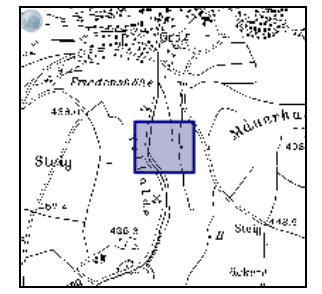

**Abbildung 2: Übersichtsfenster mit Navigationsmöglichkeiten.**

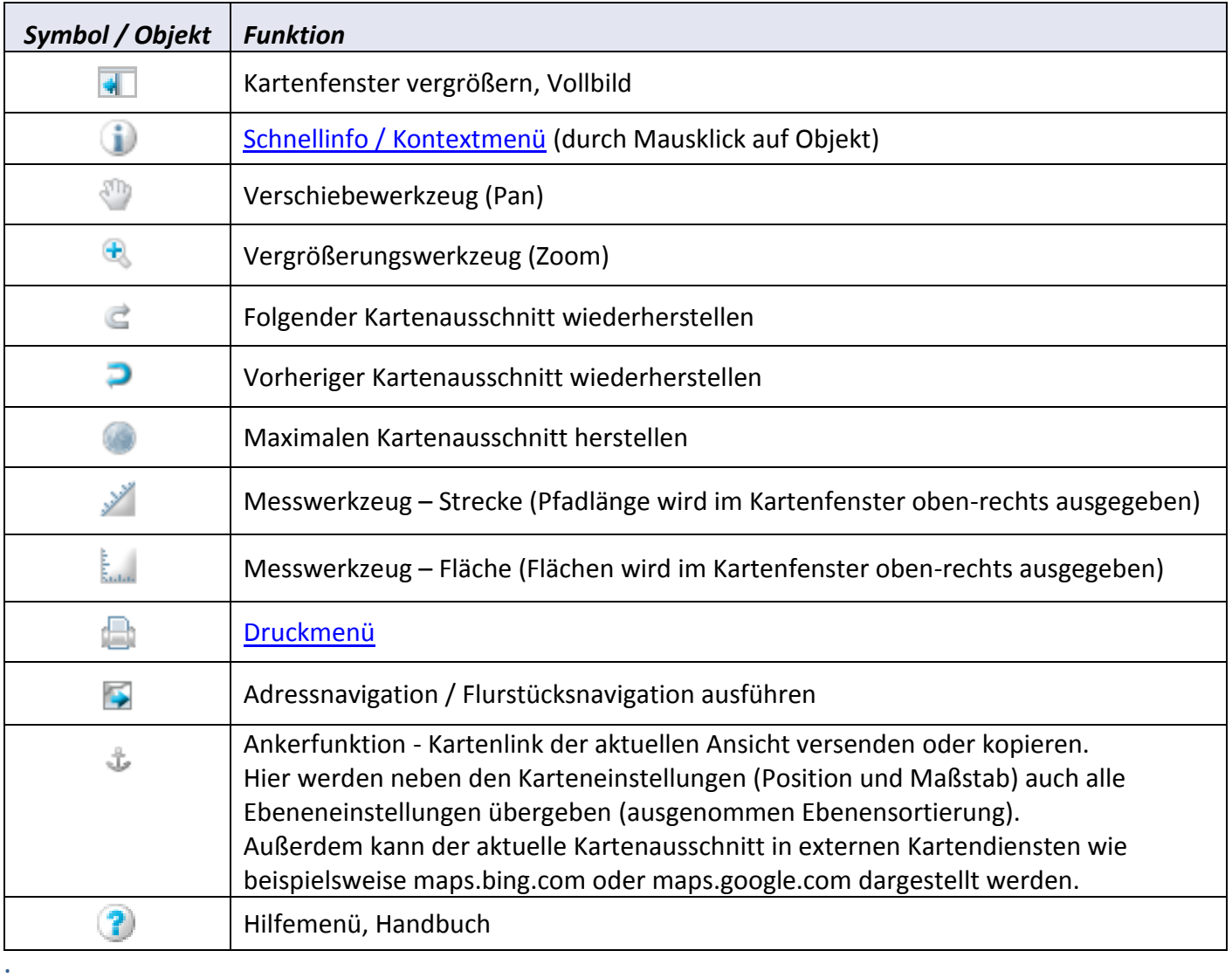

<span id="page-3-0"></span>In folgender Tabelle sind die Funktionen der [Werkzeugleiste](#page-2-0) beschrieben.

## <span id="page-3-1"></span>4.4 SCHNELLINFO / KONTEXTMENÜ

Bei allen Karteninhalten die mit Sachdaten/Zusatzdaten im geoPORTAL vorliegen, können über die Auswahlfunktion die entsprechenden Sachinformationen bzw. zusätzliche Daten geladen werden.

#### <span id="page-4-0"></span>4.5 NAVIGATION

Im [Kartenfenster](#page-2-1) kann mit Hilfe unterschiedlicher Werkzeuge navigiert werden. Folgende Möglichkeiten stehen bereit:

- **Verschiebewerkzeug, siehe [Werkzeugleiste](#page-3-0) Kap. [4.3](#page-3-0)**
- Navigationswerkeug im [Kartenfenster,](#page-2-1) durch entsprechende Pfeile, siehe [Abbildung 3](#page-4-1) links
- **PFeiltasten auf Tastatur können zum verschieben des Kartenfensters genutzt werden**
- Navigation über [Flurstücksnummer,](#page-5-0) siehe Kap. [4.6](#page-5-0)
- Navigation über [Adresse,](#page-5-0) siehe Kap. [4.6](#page-5-0)
- Navigation über das [Übersichtsfenster,](#page-2-2) siehe Kap. [4.2](#page-2-2)
- Navigation über Koordinatenwerte: Durch Mausklick auf die Koordinatenanzeige in der [Statusleiste](#page-2-1)
	- unten rechts wird die Koordinatennavigation gestartet, sieh[e Abbildung 3](#page-4-1) rechts

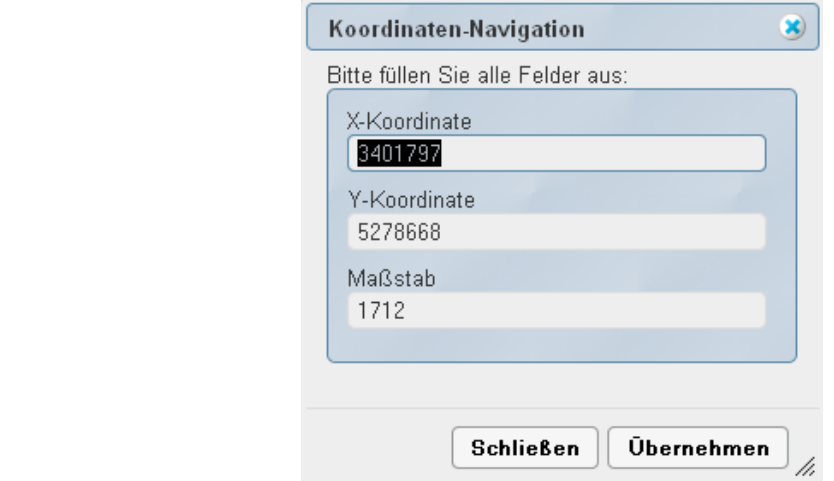

<span id="page-4-1"></span>**Abbildung 3 - links: Navigationswerkzeug im Kartenfenster. Rechts: Koordinatennavigation durch Mausklick auf Koordinatenwerte in Symbolleist.**

#### <span id="page-5-0"></span>4.6 ADRESS-/FLURSTÜCKSNAVIGATION

Das Navigationsfeld befindet sich in der [Werkzeugleiste.](#page-2-0) Die Navigation ist durch Eingabe der Flurstücksnummer oder über die Eingabe einer Straße möglich. Die möglichen Treffer werden in Listenform zur Auswahl vorgegeben siehe [Abbildung 4.](#page-5-2) Das Kartenfenster wird durch Mausklick auf das Symbol entsprechend geladen.

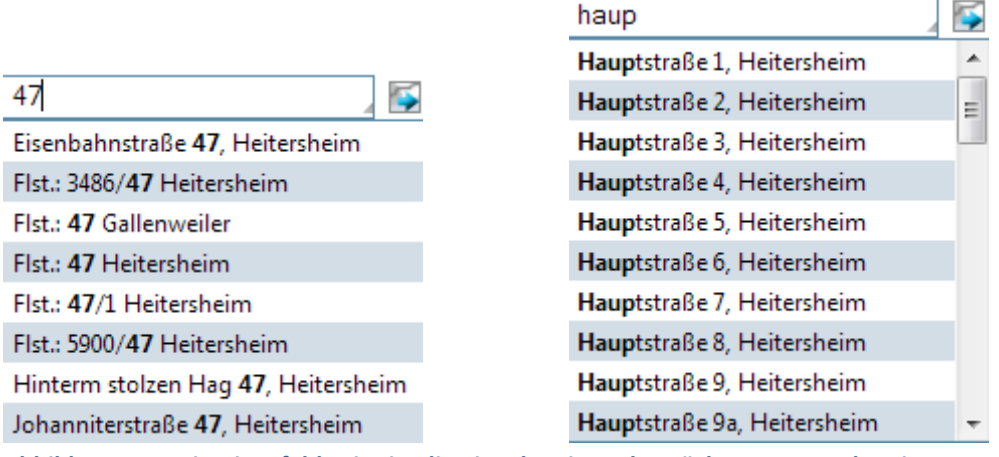

<span id="page-5-2"></span><span id="page-5-1"></span>**Abbildung 4: Navigationsfeld; Hier ist die Eingabe einer Flurstücksnummer oder einer postalischen Adresse möglich**

#### 4.7 MAßSTABSEINSTELLUNGEN

Der Maßstab des Kartenfensters wird vom geoPORTAL immer so gewählt, dass die gewünschte Karte oder das gewählte Objekt (z.B. Flurstück) komplett sichtbar ist. Der Maßstab des Kartenfensters kann aber über verschiedene Werkzeuge selbst festgelegt werden. Folgende Möglichkeiten stehen zur Maßstabeinstellung des Kartenfensters bereit:

- Direkteingabe des gewünschten Maßstabes in der [Statusleiste](#page-2-2) Maßstab: 1: 1.712
- Maßstabseinstellung über [Navigationswerkzeug,](#page-4-0) siehe siehe [Abbildung 3](#page-4-1) links
- Mittlere Maustaste Drehrad (wenn im Verschiebemodus)
- Maßstabseinstellung über Auswahlbereich im [Übersichtsfenster](#page-2-2), siehe Kap. [4.2](#page-2-2)

#### <span id="page-6-0"></span>4.8 DRUCKEN

Der Druck wird über das entsprechende Symbol siehe [Kapitel 4.3](#page-3-0) eingeleitet. Nach Auswahl der Druckfunktion wird ein separates Druckfenster geöffnet, siehe [Abbildung 5.](#page-6-1) Im Druckfenster kann der Karteninhalt durch gedrückte linke Maustaste verschoben werden. Außerdem ist ein Textfeld für eigene Kommentare oder Hinweise vorgesehen. Ist das Kartenfenster positioniert und die gewünschten Textangaben eingegeben kann der Druck mit dem Drucksymbol im Druckfenster oder mit der Druckfunktion des Browsers gestartet werden, siehe hierzu auch Kapita[l 2](#page-1-1) - [Systemvoraussetzungen.](#page-1-1)

<span id="page-6-1"></span>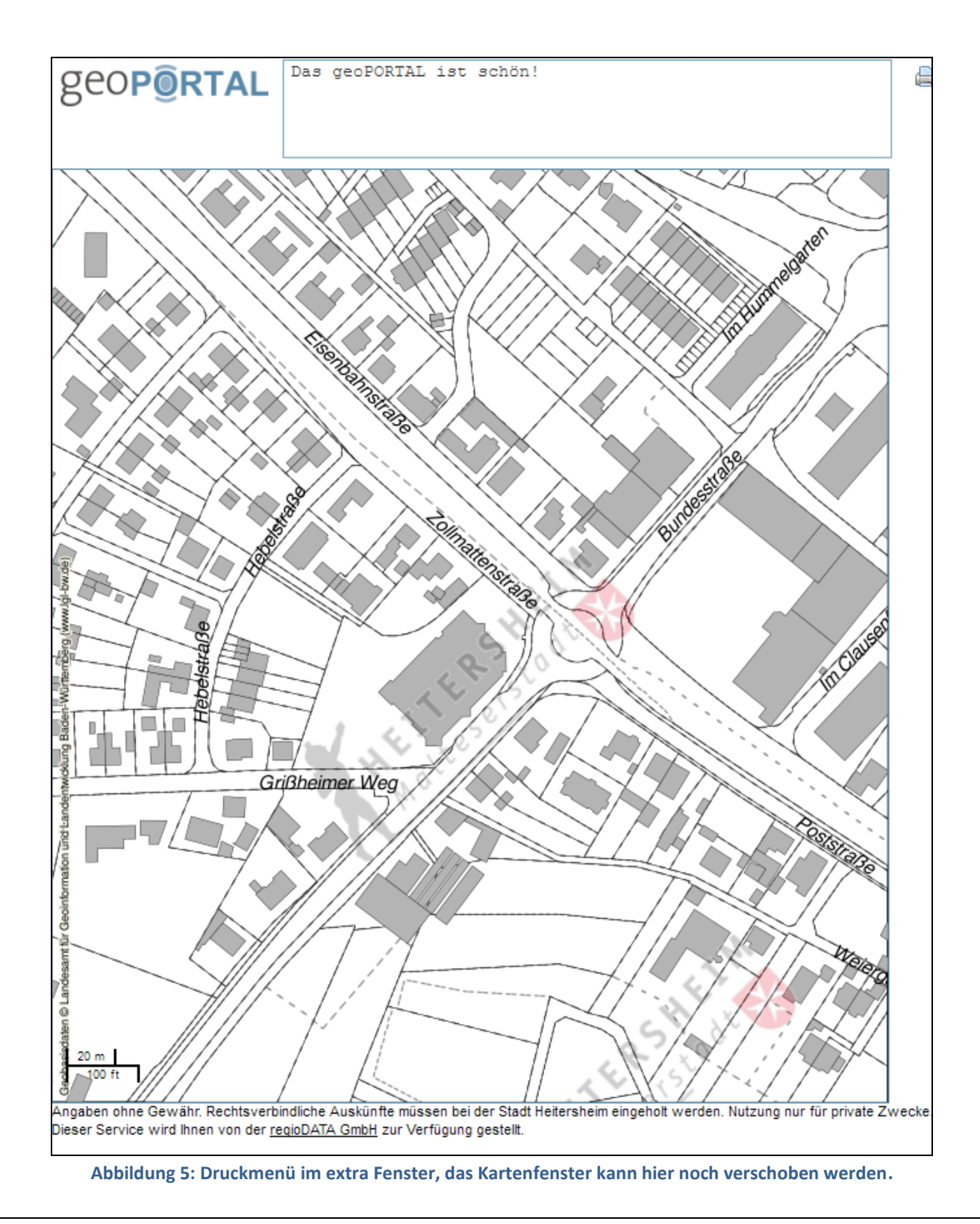

#### <span id="page-7-0"></span>4.9 LEGENDE / KARTENWAHL

Über das Auswahlfeld können verschiedene Karten, wie beispielsweise Grundkarte, Umweltkataster oder Leitungskataster gewählt werden. Innerhalb dieser Kartenauswahl gliedert sich die Legende in zwei Reiter (Verfügbare, Alle). Unter dem Reiter "Verfügbare" werden alle verfügbaren Ebenen des jeweiligen Maßstabbereiches aufgeführt. Unter dem Reiter "Alle" werden alle Ebenen unabhängig des momentanen Maßstabbereiches aufgeführt.

Unter dem Reiter "Alle" kann außerdem eine benutzerspezifische Reihenfolge der Ebenen durch "drag & drop" festgelegt werden, siehe [Abbildung 7](#page-7-1) - links. Die Zeichnungsreihenfolge ist über die Auflistung von unten beginnend definiert, d.h. eine Ebene oberhalb einer anderen Ebene in der Auflistung wird auch über diese gezeichnet und verdeckt diese.

In Abhängigkeit der Datengrundlage (Rasterdaten) kann die Transparenz der jeweiligen Ebene über einen Schieberegler eingestellt werden, siehe [Abbildung 7](#page-7-1) - rechts. Der Schieberegler wird durch das Überfahren mit dem Mauszeiger eingeblendet.

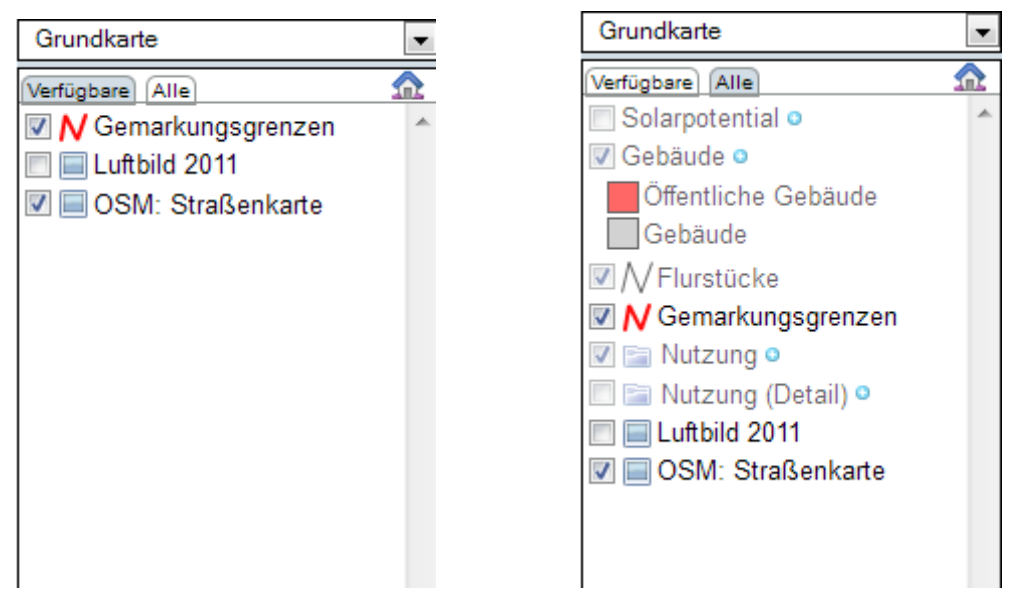

**Abbildung 6: Legende/Ebenensteuerung; links: werden alle entsprechend dem Maßstab verfügbaren Ebenen angezeigt; rechts: werden alle Ebenen angezeigt.**

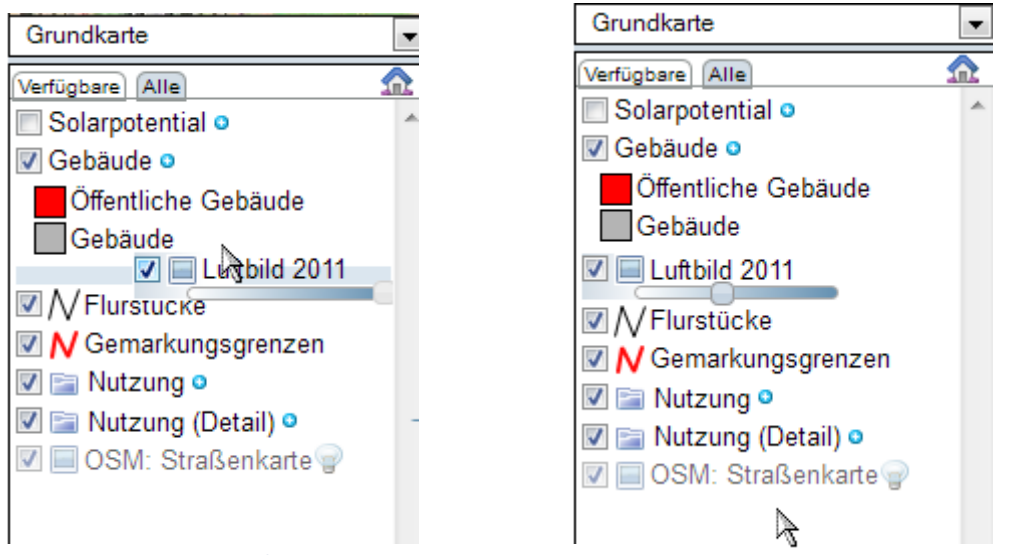

<span id="page-7-1"></span>**Abbildung 7: Legende/Ebenensteuerung; links: Festlegen der benutzerspezifischen Zeichnungsreihenfolge durch verschieben der gewünschten Ebene; rechts: Einstellung der Transparenz via Schieberegler.**

#### <span id="page-8-1"></span><span id="page-8-0"></span>5.1 DATENAUSKUNFT / SUPPORT

Für rechtsverbindliche Auskünfte wenden Sie sich bitte an die zuständigen Ämter oder Fachbereiche der Stadt Heitersheim.

## **Stadt Heitersheim**

Hauptstraße 9 79423 Heitersheim Tel: 07634/402-0 Fax: 07634/402-34 [stadt-heitersheim@heitersheim.de](mailto:stadt-heitersheim@heitersheim.de) [www.heitersheim.de](http://www.heitersheim.de/)

#### <span id="page-8-2"></span>5.2 REGIODATA GMBH

Das geoPORTAL ist ein Service der regioDATA GmbH im Auftrag der Stadt Heitersheim.

regioDATA GmbH Wiesenweg 4 79539 Lörrach Tel: 07621 91943-0

[www.regiodata-gmbh.de](http://www.regiodata-gmbh.de/)